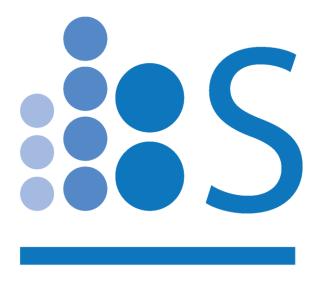

# **Spectradyne nCS1**<sup>TM</sup>

# **Operation Manual**

© Spectradyne LLC

www.NanoparticleAnalyzer.com

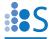

## Contents

| The nCS1 Instrument: Overview & Specifications   | 5  |
|--------------------------------------------------|----|
| Specifications                                   | 5  |
| Instrument Setup and Sample Prep                 | 6  |
| Setting up the nCS1                              | 6  |
| Cleaning Cartridge                               | 6  |
| Calibration Sample and First Run                 | 6  |
| Loading the Cartridge                            | 7  |
| Load the Analyte into the Cartridge              | 7  |
| Load the Cartridge into the nCS1                 | 7  |
| nCS1 Control and Data Acquisition Software       | 9  |
| Software Startup                                 | 9  |
| Enter Run Details                                | 9  |
| Initializing the Cartridge                       | 10 |
| Single-click to Acquisition                      | 10 |
| Fill Monitors                                    | 10 |
| Acquisition Control                              | 11 |
| Continuous-mode and Single-mode Data Acquisition | 11 |
| Balance Monitor                                  | 12 |
| Assessing Data Quality                           | 12 |
| Utilities                                        | 13 |
| Instrument Prime                                 | 13 |
| Clear Constriction                               | 13 |
| Instrument Shutdown                              | 14 |
| Less/More                                        | 14 |
| Diagnostic Panel                                 | 14 |
| Manual Pressure Control                          | 15 |

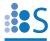

| Bias Setting                                                              | 16 |
|---------------------------------------------------------------------------|----|
| Sensors                                                                   | 16 |
| Manual Utilities                                                          | 16 |
| Finish Priming Manually                                                   | 17 |
| Run Cleaning Cartridge Only                                               | 17 |
| Drain Bottle Lines                                                        | 17 |
| Check Supply Pressure                                                     | 17 |
| Restarting the Auto-analysis Engine                                       | 17 |
| About this instrument                                                     | 17 |
| The Auto-analysis Engine                                                  | 18 |
| Automatic Processing of Raw Data                                          | 18 |
| Live CSD – Quantitative Real-time Data Analysis                           | 19 |
| After Data Acquisition                                                    | 20 |
| End Measurement Run                                                       | 20 |
| Prepare the Next Cartridge for Analysis (if continuing with measurements) | 20 |
| Remove the Used Cartridge                                                 | 20 |
| Insert the Next Analysis Cartridge (if continuing with measurements)      | 20 |
| nCS1 Shutdown Procedure                                                   | 20 |
| Run Instrument Shutdown Routine                                           | 20 |
| Turn Off Power to the Instrument                                          | 20 |
| Buffer Maintenance                                                        | 21 |
| Guidelines for Sample Preparation                                         | 21 |
| Data Analysis and Viewer Software                                         | 22 |
| Workflow Overview                                                         | 22 |
| Data Viewer Software User Interface                                       | 23 |
| 1. Select & Process Raw Data                                              | 24 |
| Viewing and Selecting Raw Data for Analysis                               | 24 |
| Processing Raw Data                                                       | 25 |

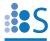

| View                                   | ring the Results of Raw Data Processing                         | 26 |
|----------------------------------------|-----------------------------------------------------------------|----|
| 2. Re                                  | fine & Filter                                                   | 28 |
| 2.1                                    | Refine the Diameter and Concentration Scaling of the CSD        | 29 |
| 2.2                                    | Filter the Set of Detected Particles to Exclude False Positives | 31 |
| 3. Co                                  | ombine and Compare                                              | 34 |
| 3.1                                    | Combine multiple Stats files into a single Combined file        | 34 |
| 3.2                                    | Compare Multiple Analyses                                       | 34 |
| Data Ex                                | xport                                                           | 36 |
| Cartridge                              | Size and Concentration Coverage                                 | 38 |
| More Information and Technical Support |                                                                 | 38 |

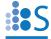

# The nCS1 Instrument: Overview & Specifications

The nCS1 is a powerful tool for obtaining detailed size and concentration information about particle distributions in liquids. The core technology utilized in the nCS1 is called Resistive Pulse Sensing (RPS), also referred to as the Coulter Principle, and is a truly orthogonal method to both light scattering methods such as dynamic light scattering (DLS) or nanoparticle tracking analysis (NTA) as well as to resonant mass measurement (RMM) techniques. A clean disposable cartridge targets a specific size range of particles for each analysis, eliminating concerns of contamination between samples.

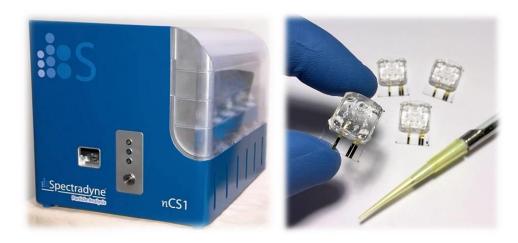

Figure 1. The nCS1 instrument and analysis cartridges.

## **Specifications**

• Dimensions: 12" x 12" x 15" (30.5cm x 30.5cm x 38.1cm)

• Weight: 30 lbs (13.6 kg)

Power: North America: 110V, 5A, 60 Hz;

Europe: 230V, 16 A, 50 Hz

• Nitrogen or CDA: 15 to 30 psi regulated supply

Min. analyte volume: 3 μl

• Min. ionic strength of analyte: 1-10 mM

Size Range: 50 nm – 10 μm (Refer to cartridge coverage on page 38)

• Concentration range:  $1x10^4 - 5x10^{11}$  particles per ml, cartridge dependent

• Running buffer: PBS buffer + 1% polysorbate 20 filtered to 0.2 μm

A computer is required to interface with the nCS1 through a standard USB link.

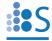

# **Instrument Setup and Sample Prep**

## Setting up the nCS1

**Unpack:** Remove all packaging from the instrument and position it on the benchtop.

**Power supply:** Use the power cable provided with the instrument to connect the nCS1 to a source of electrical power (North America: 110V, 5A, 60 Hz; Europe: 230V, 16 A, 50 Hz). The power input connection is located on the back panel. The fuse drawer also provides a means to set the instrument to run on 110V power (North America) or 230V (Europe). Align the arrows for the desired AC voltage on the fuse drawer and the power entry module.

**Pressure supply:** Connect the instrument to a source of clean inert gas (e.g., filtered nitrogen or air). The acceptable range of input pressures is 15-30 PSI. The pressure input is located on the back panel.

**Load running buffer:** Running buffer is used to fill auxiliary portions of the analysis cartridges during operation—it does not contact the sample to be analyzed until after measurement. Recommended running buffer is PBS + 1% polysorbate 20 filtered at 0.2 µm. Add approximately 50 mL to each of the two bottles labeled "Buffer" on the right side of the instrument.

**USB connection:** Use the USB cable provided with the instrument to connect the nCS1 to a computer with Spectradyne software installed. The USB port is located on the back panel.

**Power on:** Turn on the instrument with the switch located on the rear panel before running the nCS1 software installed on the attached computer.

**Software:** Run the Spectradyne nCS1 software on the computer. Note that if the instrument is powered off, the software will need to be restarted before next use. Make sure the cartridge calibration file is up-to-date, please contact <a href="mailto:support@spectradynellc.com">support@spectradynellc.com</a> for the latest version.

## **Cleaning Cartridge**

A reusable cleaning cartridge is supplied with the nCS1 for instrument prime and shutdown. A cleaning cartridge routine should also be performed after setting up the nCS1 for the first time, or after any significant period of inactivity, i.e. more than 2 weeks. Refer to pages 13 and 17 of this guide for instructions.

## **Calibration Sample and First Run**

A calibration sample should be the first sample run after unpacking the instrument, and can be used at any time by users wishing to familiarize themselves with instrument operation. The calibration sample should be a polystyrene particle size standard in filtered PBS + 1% Tween 20. Guidelines for preparing your own sample for measurement can be found in the Guidelines for Sample Preparation section on page 21 of this guide.

## **Loading the Cartridge**

A video demonstrating cartridge loading is available on Spectradyne's website: https://www.nanoparticleanalyzer.com/nanoparticle-analyzer-products-ncs1video.php.

#### **Load the Analyte into the Cartridge**

➤ Pipette 3-5 microliters of the sample to be measured into the analyte reservoir on the analysis cartridge (Figure 3).

#### > IMPORTANT:

- Ensure that any air bubbles in the sample are acceptably positioned in the reservoir (see Figure 2).
- Gently tap the cartridge on a flat surface to shift/remove any bubbles if necessary.

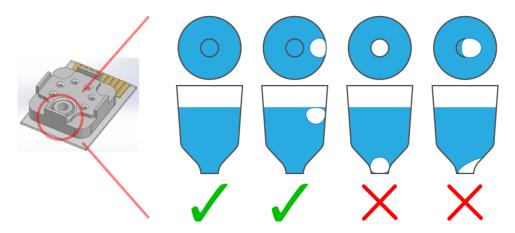

Figure 2. Any air bubbles in the analyte must not occlude the bottom of the reservoir.

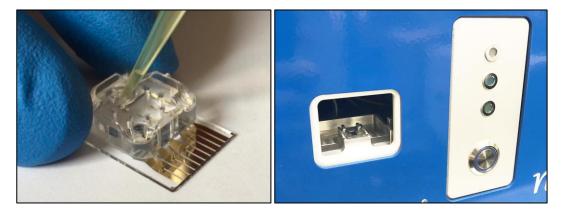

**Figure 3.** Left: The sample pipetted into the analysis cartridge. Right: The front panel of the Spectradyne nCS1: On the left side is the cartridge insertion socket (Hardware Version 1), and on the right are the cartridge engage button and indicator lights.

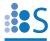

#### Load the Cartridge into the nCS1

- > Ensure the nCS1 control software is running on the attached computer.
- ➤ Load the cartridge into the socket in the front of the nCS1.
- > To determine your hardware version, see About this instrument...on page 17.

#### Hardware Version 1 or higher:

#### > IMPORTANT:

The cartridge must sit flat on the bottom of the holder. Refer to Figure 4.

#### Hardware Version 0:

#### > IMPORTANT:

The outer glass edge of the cartridge MUST be flush with the edge of the shelf on which it sits.

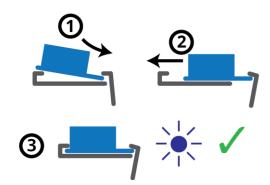

**Figure 4.** Guidelines for cartridge insertion (Hardware version 1 or higher).

#### All Hardware Versions:

- ➤ Refer to Figure 3 for button and indicator light locations.
- The middle indicator light (blue), and the button ring light (blue) on the front panel of the instrument must be illuminated before proceeding.
- Press the cartridge engage button on the front of the nCS1 to raise the cartridge into the instrument. The top indicator light (white) will illuminate to indicate that the stage has reached the top of its range of motion and that the cartridge is ready for priming.

#### > IMPORTANT (Hardware Version 0):

- ❖ If the white light does not illuminate when the stage is raised to the top of its travel, immediately depress the cartridge engage button to lower the stage.
- ❖ Call your customer service contact before continuing, or email <a href="mailto:support@spectradynellc.com">support@spectradynellc.com</a> for assistance.
- After this point, the nCS1 and data acquisition process are controlled entirely through the Spectradyne Acquisition software on the computer.

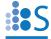

# nCS1 Control and Data Acquisition Software

## **Software Startup**

Starting up the software after the instrument is powered on. The 'nCS1 Status' bar displays important messages and running processes during a measurement run.

#### **Enter Run Details**

Description of fields (see Figure 5):

- **Cartridge Mold ID:** Enter the cartridge mold ID (e.g., P15.2.3, or E16.1.2.).
- **Box Number:** First six-digit date code printed on the cartridge box (e.g., 190915-NN).
- > Save Location: Use the folder icon to specify a location for saving data.
- > **Data File Prefix:** Specify a prefix for all data files to be saved (optional).
- **Sample Description:** Enter a sample description, this will be stored with the data file.
- ➤ **Calibration: Size (nm)**: Enter the diameter (in nm) of calibration particles mixed in with the sample. If no calibration particles are used, the entry may be left blank.
- **Conc. (1/mL)**: Enter the concentration of calibration particles in particles/mL (e.g., '2E9'). This entry may be left blank.

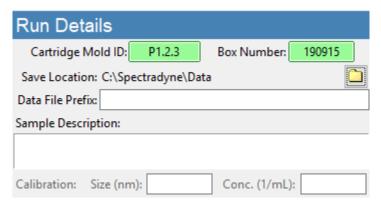

**Figure 5.** Run Details frame.

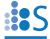

## **Initializing the Cartridge**

#### **Single-click to Acquisition**

Prime and acquire data with a single click of the "GO!" button.

Press "GO!" to prime the cartridge and <u>start data acquisition automatically</u> (see Figure 6).

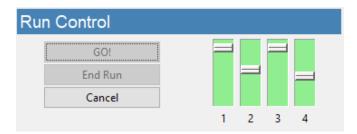

Figure 6. Run Control frame and fill monitors status.

#### **Fill Monitors**

- The fill monitors are vertical sliders in the Cartridge Initialization frame that indicate the fill status in various parts of the cartridge (see Figure 6).
- ➤ The priming routine typically requires 1-2 minutes to complete. During the process, it is normal for fill monitors to vary between all levels and show different colors.
- After normal priming, the fill monitors should have approximately the pattern shown in Figure 6.
- > When the routine is complete, data acquisition will begin automatically.

#### **Troubleshooting Tip:**

- ➤ If the priming routine encounters an issue, one or more of the fill monitors will remain in a red color and the priming routine will not complete.
- ➤ If Fill Monitor 1 or 3 is red:
  - ❖ An issue with the running buffer is likely.
  - Check that sufficient running buffer remains in the reservoirs
  - Stop the priming by clicking "Cancel" and then "End Run" to eject the cartridge.
  - Replace the running buffer and use the cleaning cartridge to flush the system with the new running buffer.
- ➤ If Fill Monitor 2 or 4 is red:
  - There may be an issue with the sample:
    - Is there insufficient conductivity and/or surfactant in the sample?
    - Is the sample too highly concentrated?
  - There may be an issue with the cartridge:
    - Try measuring the sample in a new cartridge.

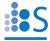

## **Acquisition Control**

After priming of the cartridge is complete, continuous data acquisition will begin automatically using bias values that are optimized for the cartridge type.

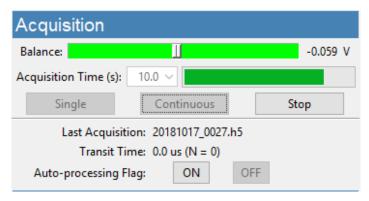

Figure 7. Acquisition frame.

#### **Continuous-mode and Single-mode Data Acquisition**

- ➤ The length of each acquisition is specified using the "Acquisition Time" dropdown (10s default).
- ➤ Continuous-mode acquisition may be manually started by pressing the "Continuous" button (Figure 7). Repeat acquisitions are collected until the user presses the "Stop" button or until user-defined "Set Acquisition Stop Point" value is reached, see page 18.
- ➤ In continuous mode, each acquisition is automatically flagged for processing unless a significant number of defects are detected in the data (see page 18).
- A single acquisition can be obtained by pressing the "Single" button.
- > In single acquisition mode, the user may manually flag the most recent acquisition for automatic processing by pressing the "ON" button in the Acquisition frame.
- ➤ Interrupt the current acquisition with the "Stop" button. Partial acquisitions are not saved.

#### **Data Saving Tips:**

- Raw data files are saved to the folder specified by the user in the Run Details frame.
- > Raw data file names have the following format:
- Record significant acquisition numbers in your notes for future reference.

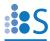

#### **Balance Monitor**

- ➤ When the bias is ON, the Balance monitor indicates the electrical balance of the system.
- ➤ The balance should remain approximately centered on the scale, within the range of -0.800 V to +0.800 V, and the color of the balance indicator should be green.
- ➤ If the scale moves outside the normal range, run the "Clear Constriction" routine (page 13).

#### **Assessing Data Quality**

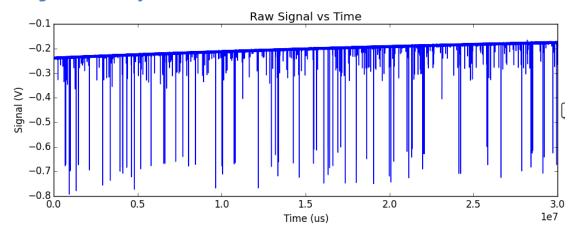

**Figure 8.** Exemplary raw data: Smooth baseline with particle detection events appearing as downward spikes.

- Raw data should have the form shown in Figure 8—it has a smooth baseline with particle detection events appearing as downward spikes from the baseline.
- > Drifting of the baseline is acceptable.
- In some situations, there may be occasional steps in the baseline. These steps may be acceptable, depending on their severity.
- ➤ If the raw data shows too many steps, too many red "x"'s or poor display of calibration particles, click on the "Clear Constriction" button (page 13), wait for completion, then reattempt acquisition.
- ➤ In single acquisition mode, the user may manually flag the most recent acquisition for automatic processing by pressing the "ON" button in the Acquisition frame.
- Flagged acquisitions are highlighted blue in the Viewer software for rapid identification (refer to the Data Analysis and Viewer Software section on page 22 of this guide).

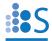

#### How much data is enough?

- $\triangleright$  The 1- $\sigma$  error reported for a concentration measurement in a given size range is derived from statistical error in counting particle detection events.
- $\triangleright$  Particle detection events are Poisson-distributed in time; therefore, the error scales as  $1/N^{1/2}$  (with small corrections for N < 5).
- ➤ Example: N = 100 particles must be counted in a given size range to obtain a concentration measurement on that range having standard error of 10 %.
- ➤ The particle concentration (with error) measured over any userdefined size range can be obtained in real time using the Live CSD feature of the Auto-analysis engine.

#### **Utilities**

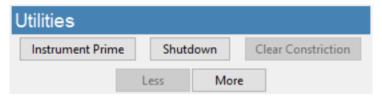

Figure 9. Utilities frame.

#### **Instrument Prime**

Run this sequence to prepare the instrument for running the first cartridge on startup. Follow the prompts from the software:

- Load a reusable cleaning cartridge
- ➤ Allow the routine to complete:
  - o Fill Monitor 1 and 3 sliders should reach the top.
- Lower the stage
- > Remove the reusable cleaning cartridge and store it in a safe place
- Load the sample cartridge and run as usual

#### **Clear Constriction**

This automatic sequence is used during a measurement run to clear the sensing constriction of the cartridge in the event of a blockage.

- Press the "Clear Constriction" button (Figure 9) and wait for the routine to complete.
- Continue acquisitions as normal (press "Continuous" on Acquisition panel).

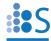

#### **Instrument Shutdown**

This automatic sequence flushes the internal fluid lines of the nCS1 and subsequently prepares the instrument for shutdown. It requires a reusable cleaning cartridge and deionized water.

- Press the "Instrument Shutdown" button (Figure 9) to begin the automated process.
- > Follow the prompts:
  - Load a reusable cleaning cartridge
  - Click OK to prepare for shutdown
- ➤ Wait for first stage of process to complete. Follow the prompt to replace running buffer with DI water (bottles 1 and 3):
  - Disconnect the running buffer bottles from the fluid lines using the quick-connect tube fittings. Refrigerate running buffer if intended for future use.
  - Add 25-50 mL of deionized water to running buffer bottles or separate DI water bottles and replace in the instrument.

#### Note: Use only fresh deionized water

- Click OK to continue the shutdown routine
- Follow the next prompt to remove the cleaning cartridge and store it in a safe place for re-use.
  - Click OK to complete the routine.

#### > IMPORTANT:

o Refrigerate buffer bottles and DI water bottles after use

#### **Less/More**

The "More" button opens an extra panel on the right for diagnostic/troubleshooting purposes.

> To hide the Diagnostic panel, press the "Less" button

## **Diagnostic Panel**

> This panel is used for diagnostic purpose and troubleshooting measurement issues. It can be revealed by clicking the "More" button under the "Utilities" frame, Figure 9. Please contact Spectradyne at <a href="mailto:support@spectradynellc.com">support@spectradynellc.com</a> for troubleshooting tips.

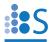

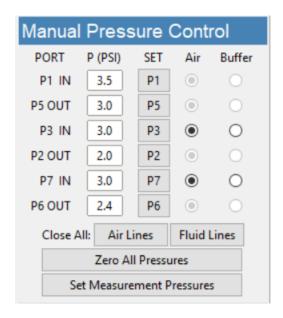

Figure 10. Manual Pressure Control frame.

#### **Manual Pressure Control**

The Manual Pressure Control Frame allows individual pressure setting at each port on the cartridge.

#### > IMPORTANT:

- **These controls should only be used after consultation with a Spectradyne technician**
- ❖ P1 IN port must always have the higher pressure setting than the rest of the ports
- ➤ To set the pressure at a specific port, enter a PSI value (max 10 psi) into the corresponding entry box and press the "SET" button
- > Closing air or fluid lines can be achieved using the Close All option for "Fluid Lines" and "Air Lines"
- Pressing the "Zero All Pressures" button will depressurize all lines
- > "Set Measurement Pressures" button resets all port pressures to default pressure settings for routine measurement.

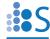

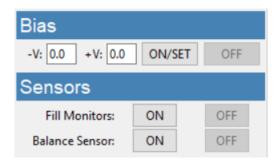

Figure 11. Bias and Sensors frames.

## **Bias Setting**

#### > IMPORTANT:

- **These controls should only be used after consultation with a Spectradyne technician**
- ➤ Negative and positive voltage bias can be changed by entering values (-6.0 V to +6.0 V) in their corresponding boxes (see Figure 11). Click "ON/SET" to apply the setting. Check the bias slider to ensure balance.
- > Press the "OFF" button to turn off the voltage and turn on the fill monitor sensors

#### Sensors

#### > IMPORTANT:

- **These controls should only be used after consultation with a Spectradyne technician**
- > "ON" and "OFF" buttons control the Fill Monitors and the Balance Sensor as labeled.
- > Note: Fill monitors are automatically turned off once priming is successful and acquisition has started.

#### **Manual Utilities**

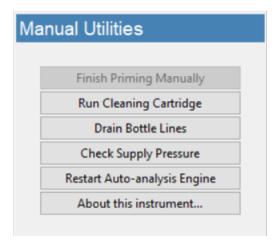

Figure 12. Manual Utilities frame.

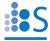

#### **Finish Priming Manually**

This automatic sequence interrupts the automated cartridge priming routine and allows the user to finish priming the cartridge using non-standard pressures.

- Use only when the cartridge is not priming normally because of low surfactant content in the sample, or very high viscosity
- This is an advanced user feature and special training is required—please contact Spectradyne's support team for more details (<a href="mailto:support@spectradynellc.com">support@spectradynellc.com</a>)

#### **Run Cleaning Cartridge Only**

This automatic sequence flushes the internal fluid lines of the nCS1 and requires a reusable cleaning cartridge.

- ➤ Click the "Run Cleaning Cartridge" button and follow the prompts.
- Wait for the routine to complete.
- > Remove the reusable cleaning cartridge and store it in a safe place for future use.

#### **Drain Bottle Lines**

This automatic sequence drains any remaining liquid in the lines back into the bottles

- Click the "Drain Bottle Lines" button and follow the prompts.
- Wait for the routine to complete.

## **Check Supply Pressure**

This automatic sequence is used to ensure sufficient pressure is supplied to the instrument.

- > DO NOT USE WHEN MEASUREMENTS ARE BEING PERFORMED
- > Click "Check Supply Pressure" and wait for the dialog window to appear
- ➤ The measured pressure should be > 10 PSI

## **Restarting the Auto-analysis Engine**

In the rare event where the Auto-analysis engine freezes or fails to process the incoming data and the Live CSD stops updating during acquisition, click the "Restart Auto-analysis Engine" button to reboot the engine.

#### About this instrument...

Use this button to obtain information about the connected instrument. A dialog window will be displayed with Hardware Version Number and Serial Number. If the Hardware Version Number is 0, then Serial Number defaults to 0.

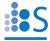

## **The Auto-analysis Engine**

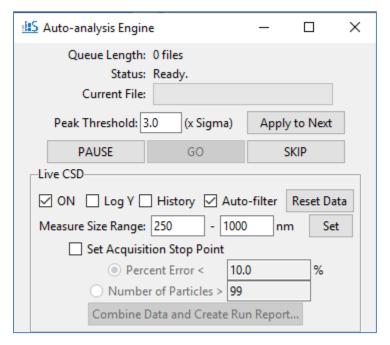

**Figure 13**. Auto-analysis Engine Interface.

## **Automatic Processing of Raw Data**

- Flagged acquisitions (of raw data, see Figure 8) are placed in the Auto-analysis Engine queue for automatic processing into Spectradyne Stats files.
- Raw data is processed using standard parameters (refer to page 25 for details):
  - o Peak Detection Threshold: 3.0 x the standard deviation of the baseline noise.
    - NOTE: The peak threshold value should not be changed unless directed to by Spectradyne.
- ➤ Control the auto-processing engine using the "Pause", "Go" and "Skip" buttons.

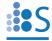

#### **Live CSD – Quantitative Real-time Data Analysis**

A live CSD plot enables quantitative evaluation of the current run in real-time.

- The Live CSD feature displays a combined size distribution from the current cartridge run.
- The Live CSD is updated each time a new stats file is generated by the auto-analysis engine.
- Display Options (see Figure 13. Auto-analysis Engine Interface.):
  - o "ON" Control display of the Live CSD.
  - "Log Y" Plot the y-axis in log scale to view concentrations over multiple orders of magnitude in a single sample.
  - "Show History" Display all acquisitions that are included in the combined distribution.
  - "Auto-filter" Apply default peak filters to stats files at the time of processing. It is recommended to always leave this on. The original data is still available for regular post-processing in Viewer if desired. NOTE: When a combined file is created from the engine (see below), the default filters will be applied and saved with the file if the checkbox is marked at the time of saving.
  - "Reset Data" Clear the history of acquisitions displayed in the Live CSD.
- > Concentration Measurements on the Live CSD:
  - Specify an integration range using the "Measure Size Range" box entries provided and click "Set".
  - The measured concentration for a specific size range (with statistical error) is displayed.
- ➤ Automatically Stop Data Acquisition by Particle Count or Concentration Error Limit:
  - Specify a size range using the "Measure Size Range" entries and click "Set"
  - Check the "Set Acquisition Stop Point" box to activate the "Percent Error" and "Number of Particles" entries
  - Specify a stop point by the statistical error on the integrated concentration or by the number of particles
  - o Data acquisition will stop once the specified limit has been reached
  - NOTE: The End Run routine must be performed to prepare the cartridge for removal
- Create a Combined File and 1-page Run Report:
  - "Combine Data and Create Run Report" Create a combined file and generate a Run Report (see page 36) for the acquisitions displayed in the Live CSD for the current measurement run. NOTE: Default filters will be saved with the resulting file if the "Auto-filter" checkbox is on.
- Which data is included in the Live CSD?
  - All data from the current cartridge run and since the 'Reset Data' button was last pressed.
  - No peak filtering is applied if the 'Auto-filter' box is not checked—false positive detection events may be included. For more in-depth data analysis use the Data Viewer (page 22).

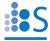

## **After Data Acquisition**

#### **End Measurement Run**

#### > IMPORTANT (Hardware Version 0 only):

- ❖ Before ending the run, ensure the stage control button on the front panel of the instrument is latched in the IN position (not released to the OUT position).
- After acquiring sufficient data, press "End Run" (Run Control frame, see Figure 6).
- Follow all prompts and wait for the process to complete.
- Follow the instructions in the prompts at the end of the routine.

#### **Prepare the Next Cartridge for Analysis (if continuing with measurements)**

- Prepare the sample as necessary.
- Load the new sample into a new analysis cartridge.

#### **Remove the Used Cartridge**

- After completion of the End Run routine, lower the stage by pressing the button on the front panel of the instrument and remove the cartridge.
- > The nCS1 is now ready for the next measurement run—load a new cartridge for analysis.

#### **Insert the Next Analysis Cartridge (if continuing with measurements)**

> Return to the section entitled, 'Loading the cartridge' on page 7.

#### nCS1 Shutdown Procedure

#### **Run Instrument Shutdown Routine**

- Refer to Instrument Shutdown, page 14, for detailed instructions.
- > Follow all prompts and wait for the procedure to complete.
- Reminders:
  - o Store the reusable cleaning cartridge in a safe place for next use.
  - Refrigerate the running buffer.

#### **Turn Off Power to the Instrument**

- Power off the instrument during long periods of inactivity (e.g., overnight).
- Use the power switch at the back of the instrument to power down.
- > The power indicator light (green) on the front of the instrument may take a few seconds to turn off.

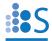

#### **Buffer Maintenance**

Refrigerate the running buffer and bottles

- The running buffer and bottles should be refrigerated during long periods of inactivity (e.g., overnight) to minimize algae growth.
- > Running buffer should be replaced with fresh filtered buffer approximately **every two** weeks.

## **Guidelines for Sample Preparation**

Some optimization of sample preparation may be required when analyzing a sample for the first time. Once the best sample prep for the analyte in question is determined, that procedure can be used for future analyses of that analyte and its variations. The parameters below are suggested targets for first-run samples.

For further details on method development, please contact Spectradyne's support team at support@spectradynellc.com.

Optimal sample parameters:

Concentration: 10<sup>9</sup> particles/ml below 300 nm, 10<sup>8</sup> particles/mL above 300

nm

Calibration beads Add calibration beads to final concentration  $\sim 10^9$ /ml below (optional): 300 nm,  $\sim 10^8$ /ml above 300 nm. Recommended size  $\sim 30\%$ 

below the cartridge max size.

lonic strength: ~ 1 S/m (e.g., ~100 mM NaCl)
Surfactant: 1% polysorbate 20 or equivalent

#### **Notes:**

- Sample diluent and calibration particles:
  - ❖ If ionic strength or surfactant in the diluent is a concern, then lower values can be used.
  - For first-run analyses, Spectradyne highly recommends mixing calibration particles of a known size (typically NIST-traceable polystyrene beads) with the analyte.
  - Keep in mind that the sample diluent may be a source of nanoparticles!
- Running buffer:
  - ❖ Important: Running buffer does not contact the analyte sample until after its particle distribution has been analyzed. The user should not be concerned that ionic strength or surfactant content of the running buffer will affect the measurements.

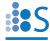

# **Data Analysis and Viewer Software**

#### **Workflow Overview**

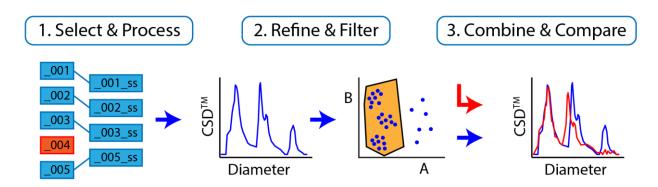

Figure 14. Overview of data processing workflow.

#### Three Workflow Steps for Data Analysis

#### 1. Select & Process:

- Raw data acquisitions are selected and processed into Spectradyne Stats files. Likely this step will have been completed by the Auto-analysis Engine at the time of acquisition (described on page 18), however a manual process is available for customizing the choice of raw data and processing parameters.
- ➤ This step yields a quantitative Concentration Spectral Density (CSD<sup>TM</sup>) distribution.

#### 2. Refine & Filter:

- Any necessary refinement to the diameter scaling is performed (e.g., to account for possible buffer effects)
- ➤ Low-confidence particle measurements are eliminated by data filtering (e.g., false positives near the small particle detection limit)
- > This step yields the final CSD for the collection of measurements.

#### 3. Combine & Compare:

- ➤ The collection of refined Spectradyne Stats files is saved as a single combined file.
- ➤ The CSDs of different samples are quantitatively compared at the combined file level.

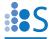

## **Data Viewer Software User Interface**

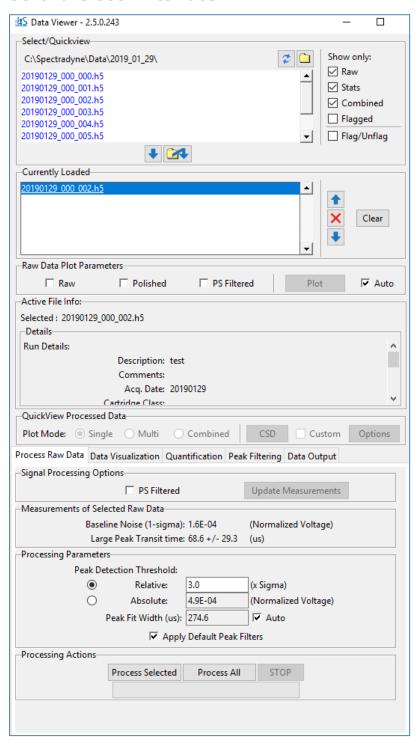

Figure 15. Overview of the Spectradyne Viewer software user interface.

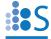

#### 1. Select & Process Raw Data

In a typical workflow, data to be used in analysis will have been flagged at the time of acquisition and processed into Spectradyne Stats files by the Auto-analysis Engine (see page 18). In such a scenario, the user may skip to the section, "Viewing the Results of Raw Data Processing" on page 26, below. If the raw data has not already been processed, or if the user wishes to employ non-standard processing parameters (i.e., a user-defined peak fit width or peak threshold), then the manual method for processing raw data described next should be used.

#### **Viewing and Selecting Raw Data for Analysis**

#### Navigate to Data Location

- Open the Data Viewer software.
- In the Select/Quickview frame (Figure 15), use the folder icon to the right of the current path to navigate to the location of the raw data.

#### Inspect Raw Data

- ➤ Check one of the plot options in the Raw Data Plot Parameters frame:
  - "Raw" display the raw data as it was collected
  - ❖ "Polished" display the raw data after default signal processing.
  - ❖ "PS Filtered" display the raw data after PS Filter signal processing.
    - PS Filter signal processing is a new feature (beta-release) that is intended to improved reductions in baseline noise.
    - PS Filter signal processing is most effective for large size cartridges (e.g., TS/C-2000)
    - PS Filter signal processing requires additional computational time.
- Select a file from current folder in the Select/Quickview list box—the raw data will be displayed.
- ➤ Use the up and down arrow keys to navigate through the files in the current directory for rapid inspection of raw data.

#### **Note: Select/Quickview Frame**

- > Files flagged for automatic data processing are highlighted in blue.
- The flag can be toggled for selected files using the "Flag/Unflag" checkbox.
- The Select/Quickview list can be filtered to show subsets of the folder contents using the checkboxes adjacent to the list (e.g., stats files only).
- Metadata for any selected file is shown in the Active File Info frame.

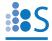

#### Load Raw Data Files for Processing

- After selecting the raw data to be analyzed, load the files into the Currently Loaded file list below using one of two methods:
  - 1. Use the load button (♥) to load selected files from the Select/Quickview list.
  - 2. Use the remote load button ( to select files from another folder with a dialog window.
- The Currently Loaded file list may be modified with the control buttons to the right of the frame.

#### **Processing Raw Data**

Each raw data file is analyzed to count and measure particles detected during acquisition. The result of this analysis is a Spectradyne Stats file that contains detailed information about all particles detected during the acquisition as well as the acquisition itself.

#### Procedure for Processing Raw Data

- The Process Raw Data tab of the Data Viewer contains all the controls for processing raw data, as well as relevant measured values for the selected raw data file.
- ➤ The default processing parameter values are appropriate for use in most cases. These default values are the same as those used by the Auto-analysis Engine during acquisition:
  - ❖ Peak Detection Threshold: 3.0 x the standard deviation of the baseline noise.
  - ❖ Fit Width: 4.0 x the mean transit time of high signal-to-noise particle events.
- ➤ The above parameters can be customized for more in-depth analysis using the entries in the Processing Parameters frame.
- "Apply Default Peak Filters" box:
  - Choose whether or not to apply default peak filters to the data when processed (recommended).
- > To analyze the raw data, use the controls in the Processing Actions frame:
  - "Process Selected": Processes only the currently selected raw data file from the Currently Loaded list.
  - "Process All": Processes all raw files in the Currently Loaded files list using the same (adaptive) parameters.
  - "Stop": Interrupts processing of the current raw file with no partial data saved and stops batch processing.

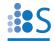

#### **Note: Stats Files**

- A Stats file shares the same base filename as the raw file from which it was generated, with an additional extension of the form \_ssNN.
- ➤ In the extension, NN is an integer that increments each time the raw file is processed.
- > Stats files are saved in the same folder location as the raw file from which they are generated.
- For full functionality, a Stats file should be kept in the same folder as its parent raw file.
- Processed raw files are replaced by the newly generated Stats file in the Currently Loaded list

#### **Viewing the Results of Raw Data Processing**

Ensure that the Stats files of interest are loaded into the Currently Loaded files list.

#### **Concentration Spectral Density (CSD):**

- ➤ The nCS1 is capable of very high resolution size and concentration measurements of particles in a liquid, and is well suited for characterizing and comparing subpopulations of particles in polydisperse mixtures.
- ➤ A useful quantity is therefore the concentration of particles in the sample over a given size range, so that different size populations in a mixture can be compared directly.
- ➤ The Concentration Spectral Density (CSD) is a measure of particle concentration (particles/mL) per unit diameter (nm).
- > The integral of a CSD over any size range yields the concentration of particles (in units of particles/mL) in that range.

#### Aggregate Data View: Generating the CSD

- Select a plot mode from the QuickView Processed Data frame:
  - "Single" Display results from only the selected Stats file in the Currently Loaded file list.
  - "Multi" Display results from all Stats files in the Currently Loaded file list separately on the same plot.
  - "Combined" Combine results from all Stats files in the Currently Loaded file list as if they derived from a single long acquisition.
- ➤ Plot the CSD using one of two available "CSD" buttons:
  - ❖ In the QuickView Processed Data frame (always visible)
  - ❖ In the Aggregate Views frame of the Data Visualization tab.

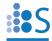

#### Customizing the CSD Plot

- ➤ Check the "Custom" box to activate the CSD "Options" button
- Click the "Options" button to bring up the dialog window
- "Annotations and Appearance" frame:
  - "Title" Title for the figure
  - "Labels" Legend labels for each sample, comma-separated list
  - ❖ "Colors" – See a list of available colors, comma-separated list
  - ❖ "Legend" Show or hide the legend and control its position
  - "Font Size" Font size used in figure.
  - ❖ "Show Error Bars" Toggle the display of error bar on each bin size
- "Y-Axis" frame:
  - "Y Limits" Specify the y-axis limits
  - ❖ "Log-Y" Plot in log scale on the y-axis
  - "Units" Choose between number weighted or volume weighted size distribution, and between concentration density or absolute concentration
- "X-Axis" frame:
  - "X Limits" Specify the x-axis limits
  - ❖ "Log-X" Plot in log scale on the x-axis
  - "Binning" Specify bin spacing, either as a % of center (non-uniform bin sizes, good for density units), or equal bins (good for absolute concentration units)
- Save the customization with the "Save" button.

#### Single-particle Views: Particle Events in Raw Data

- ➤ Navigate to the Data Visualization tab in the DataViewer.
- ➤ Use the "Peaks in Raw Data" button to show all peaks detected in the stats file that is selected in the Currently Loaded list.
  - Use the tools in the plot window to zoom in on individual peaks.
  - Clicking on the peak (at sufficiently high zoom) displays the details of the peak measurement (Figure 16).
  - ❖ Ctrl + Click selection allows concurrent display of multiple peak measurements.

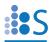

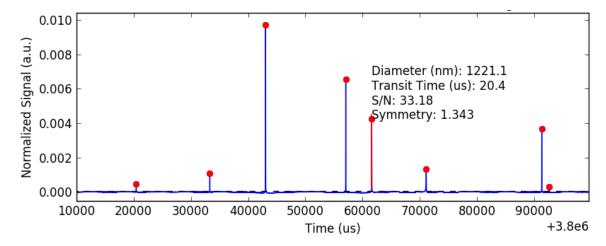

Figure 16. Inspecting individual peaks detected in the raw data.

#### Single-particle Views: Parametric Scatter Plots

- > The "Scatter" button in the Data Visualization tab generates a scatter plot of particle diameter vs the parameter selected in the dropdown list (e.g., transit time) for each detected particle event.
- > The plot mode selected in the QuickView Processed Data frame determines whether data from a single Stats file or multiple Stats files will be displayed.

#### **Note: Refine Data Group**

Any outlier Stats files should be eliminated from the loaded file list at this point in the analysis workflow.

- > Generate a CSD plot in multi-mode to show the CSDs for all Stats files in the Currently Loaded list.
- > CSDs corresponding to measurements of the same sample should be consistent with each other—any outliers should be removed from the Currently Loaded list using the red "X" button below the list.

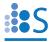

## 2. Refine & Filter

At this point in the data analysis workflow, multiple measurements of the same sample have been processed to generate Stats files in the Currently Loaded files list. These Stats files will contain measurements of many individual particles in the same sample under the same measurement conditions, and can therefore be considered as a single analysis of the sample for downstream processing. The Spectradyne Viewer provides efficient tools for working with multiple Stats files as a group, and after the

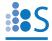

Refine & Filter workflow step the multiple files are combined into a single entity for comparison with other sample measurements.

#### Note: Treating multiple datasets as one for Refine and Filter

➤ In the QuickView Processed Data frame of the Spectradyne Viewer, use the Combined plot mode to display data from all the loaded Stats files as a single dataset.

The two main goals of this step in the workflow are:

- 1. Refine diameter and concentration scaling as necessary.
- 2. Filter the particle set to keep only high-confidence detection events and eliminate false positives.

#### 2.1 Refine the Diameter and Concentration Scaling of the CSD

Particles are detected and measured in an analysis cartridge that is cast from a master mold. Different cartridges may be cast from different molds, and the analysis software automatically compensates for variation between cartridges using a mold-specific calibration factor. This factor establishes the correct scaling for the diameter axis of the CSD in standard measurement conditions. Certain factors, (e.g., composition of the sample diluent), may cause slight deviations from the default calibration, and the user may wish to refine the diameter scaling to align known features of the CSD (e.g., a peak of calibration particles) with the appropriate diameter or concentration.

#### Procedure for Refining and Scaling

- Select the Quantification tab in the Spectradyne Viewer
- ➤ In the Auto Scaling frame, use the Rescale Last Fit entries to scale the diameter and concentration. The value of the entry multiplies the CSD; for example, a Diameter refine factor value of 1.02 would 'stretch' the diameter scale by a factor of 1.02, and a population of particles originally centered at 100 nm would shift to a new center of 102 nm.
- ➤ Occasionally, more challenging samples may require adjustment of the concentration scaling in an analogous way, or in rare cases the Linearizer Offset. The Linearizer Offset adjusts the built-in, mold-specific linearizing factor in an additive way; e.g., a value of 2 increases the default value by 2 units.

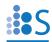

#### Note: Refining the diameter scaling using a known feature in the CSD

The diameter scaling of a CSD can quickly be refined using a known feature in the CSD (e.g., a population of calibration particles added to the sample that exhibit a clear peak in the particle size distribution):

- Fit a peak in the CSD to a Gaussian curve using the steps described in the section,
  - Combine and Compare on page 33 of this guide.
- ➤ The "Rescale Last Fit To:" button will automatically refine the diameter scaling so that the mean of the Gaussian fit coincides with the diameter specified by the user in the entry adjacent to the button.

#### Save a Calibration State

The set of manual scaling parameters may be saved and retrieved for future use.

- Use the 'Save' button to specify a name for the calibration state.
   Note: Saved calibration states are grouped by cartridge class (e.g., TS/C-2000).
- > To Load a calibration state, click 'Load...' and choose a state from the list of available states for the currently selected cartridge class (e.g., TS/C-2000)

Note: The loaded values displayed for a saved calibration state need to be applied to be effective!

 Under 'Entire State', click 'Selected' or 'All' to apply the loaded values to a single selected file or to all files.

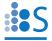

#### 2.2 Filter the Set of Detected Particles to Exclude False Positives

Particle detection events manifest as peaks in the raw data. The algorithm used to detect and characterize these peaks employs a thresholding method: Any excursion of the normalized output signal crossing above the peak detection threshold is considered to be a possible peak and measured (see Figure 17). The metrics for each peak found in this way include quality of fit parameters (i.e., signal-to-noise), as well as physical parameters of the transit event such as transit time through the sensing constriction and symmetry of the peak shape.

As the peak detection threshold approaches the baseline noise, some false positives (i.e., peaks in the raw data that do not likely represent real particles) naturally are included in the Stats file data set (see Figure 17). The goal of this step in the workflow is to eliminate false positives from the data by excluding particle detection events whose measured peak parameters fall outside the normal range for true particles. The signal-to-noise, peak symmetry, and transit time parameters are all available for use as filter parameters.

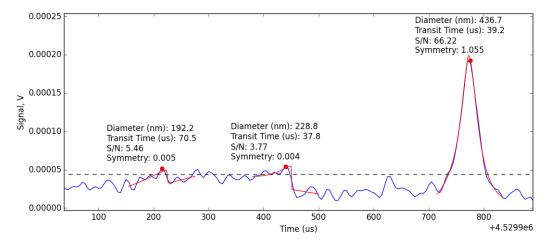

**Figure 17.** The peak detection threshold indicated by the dashed line is close enough to the baseline noise that two false positives are detected near 200 us and 450 us in the local time window; a real particle event is clearly detected at 750 us. A red point highlights the peak value, and the red line shows the fit for each peak. Peak-filtering tools are available in the Viewer for identifying and removing false positives in the data.

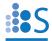

#### Identifying False Positives Among the Measured Peaks

False positives generally are characterized as follows (example shown in Figure 18):

- Diameter:
  - o Diameter near or below the small size limit of detection of the cartridge.
- > Transit time:
  - A group of small diameter particle events having a broad distribution of transit times.
- Symmetry:
  - Symmetry outside the range of 0.2 4.0 (approx.)
- Signal-to-noise (S/N):
  - o S/N < 15 (cartridge dependent).
  - A general sense for an appropriate S/N cutoff can also be obtained by inspecting peaks in the raw data (Figure 17 and "Viewing the Results of Raw Data Processing," page 26).

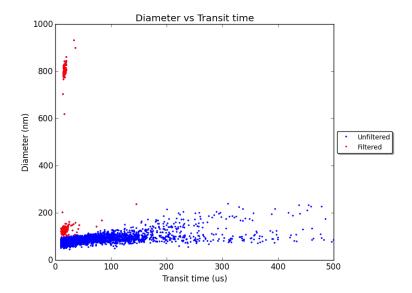

**Figure 18.** Representative Scatter plot of Diameter vs. Transit Time showing two distinct populations of true particle detection events (red) and false positives excluded from the data set (blue). False positive detection events are characterized in part by having diameter close to the minimum detectable size for the cartridge (here approx. 130 nm) and a broad distribution of transit times.

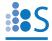

#### Background Subtract Mode

Small particles generate small electrical signals, which are more easily masked by electrical noise on an event-by-event basis using peak parameters and filters. To get more accurate concentration measurements close to the noise floor of a given cartridge, an estimate of electrical noise false positives can be visualized and/or subtracted from the particle size distribution.

- Under the Data Visualization tab, check the "Subtract Backgrounds" box
- > The estimated size distribution of electrical noise false positive events will be displayed in CSD plots and parametric scatter plots when in Single or Combined viewing mode.

#### Procedure for Removing False Positives from the Set of Detected Peaks

- ➤ Load the desired Stats files into the Currently Loaded files list
- ➤ Navigate to the Peak Filtering tab of the Spectradyne Viewer
- ➤ Use the appropriate action buttons in the Filters frame of the Peak Filtering tab to apply and remove existing filters as desired from files in the Currently Loaded file list.
- > To create a new filter, use the "+" button at the bottom of the available filters list
- ➤ In the New Filter dialog box:
  - o Choose one of two options for type of filter:
    - Linear Filter bounds have constant value of the non-diameter parameter and include an infinite range of diameters
    - Polygon Filter has 2D, user-defined polygonal boundaries similar to a gate commonly used in analysis of flow cytometry results.
  - Select the filter parameter of choice from the dropdown (e.g., Transit Time)
  - Specify a descriptive name for the filter
  - Specify the limits of the filter in one of two ways:
    - Enter min and max values for the non-diameter parameter in the entries provided (linear filters only)
    - Specify the bounds of the filter directly on a scatter plot using the mouse
  - o Click "Create" to add the filter to the list of available filters.
  - The new filter does not get applied until it is selected in the filter list and applied to the appropriate file(s) using "Apply To:" either "Active" (the highlighted file) or "All Loaded" (all files) in currently loaded window.
- > The effects of peak filtering will be reflected in any of the viewing methods available (e.g., CSD plots, parametric scatter plots). In Single and Combined viewing mode, both the raw and filtered datasets are displayed in the scatter plots.

The refined and filtered Stats files can now be saved individually or combined into a single Combined file format as described in workflow step 3, below. To save one or more Stats files with the applied filters and scaling, navigate to the Data Output tab of the Viewer and use the controls in the Save frame.

> Saving a Stats file creates a new file with an incremented extension number, and does not overwrite existing Stats files present in the current working folder.

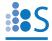

## 3. Combine and Compare

At this point in the workflow, the Currently Loaded file list typically contains multiple Stats files that together represent a polished analysis of the particle content of a single physical sample. The goals of this workflow step are to:

- 1. Combine the multiple Stats files into a single entity for simpler manipulation.
- 2. Use the Viewer's quantitative analysis tools to compare the measurement to others.

#### 3.1 Combine multiple Stats files into a single Combined file

#### Combine Procedure

- Load the desired Stats files into the Currently Loaded file list.
- Navigate to the Data Output tab of the Spectradyne Viewer.
- > In the Combine Data and Generate Run Report frame, use the "All Loaded" button to:
  - o Combine all loaded Stats files into a single Combined file.
  - Generate a 1-page Run Report (Excel format) summarizing the measurement. See page 36 for more details about the Run Report.
- > Two new files will be generated in the location specified by the user in the export dialog window:
  - A Combined file: File name of the form, "refix>\_YYYYMMDD\_ccNN.h5", where NN is an incrementing number unique for each day.
  - o A Run Report: Same file name as Combined file, with .xlsx extension.

#### 3.2 Compare Multiple Analyses

- Load the analyses of interest into the Currently Loaded file list.
- > In the QuickView Processed Data frame of the Spectradyne Viewer, select Plot Mode Multi.
- Use the tools in the Data Visualization and Quantification tabs of the Viewer to make quantitative comparisons of the analyses.
- > Scatter and CSD plots will display separate results from each loaded analysis on the same axes, and quantitation tools will report results for each analysis separately.

#### Quantifying Particle Size Distributions – Concentration in the CSD

- ➤ The concentration of particles over a certain size range is readily obtained after plotting the CSD (Figure 19):
  - ❖ In the Quantification tab of the Viewer, select the size range of interest either graphically or by manually entering the minimum and maximum values
  - "Graphical" Click Select and drag the mouse cursor across the CSD over the size range of interest.
  - ❖ "Manual" Enter the desired min and max sizes and click Select
  - ❖ Click "Concentration" to report the concentration over the selected size range.
  - The concentration measurement is displayed on the plot.

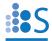

#### Quantifying Particle Size Distributions – Fitting Gaussian Peaks in the CSD

- Peaks in the CSD can be fit to a normal distribution to obtain the mean and width of the peak (Figure 19):
  - ❖ In the Quantification tab of the Viewer, select the size range of interest either graphically or by manually entering the minimum and maximum values
  - ❖ Click "Gaussian Fit" to fit the selected region to a normal distribution.
  - Fit results and the concentration of particles over the fit range are displayed on the plot

#### Quantifying Particle Size Distributions – D-values in the CSD

- ➤ The D10, D50, D90 values corresponding to 10%, 50%, and 90% of particles are available for display on the CSD:
  - ❖ In the Quantification tab of the Viewer, select the size range of interest either graphically or by manually entering the minimum and maximum values
  - ❖ Click "D10, D50, D90" to display the D-values over the fit range on the plot

The above quantification methods perform the same functions when plotting multiple CSDs (multi-mode). The CSD corresponding to the file selected in the Currently Loaded Files dropdown is the one that is measured.

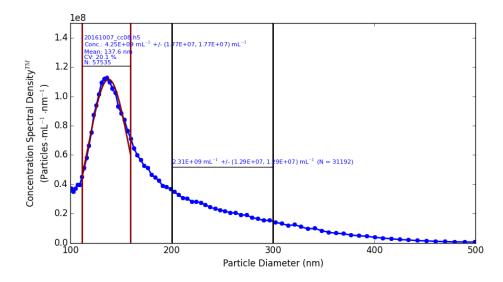

**Figure 19.** Quantification of a CSD plot. The peak is fit to a Gaussian distribution and the concentration of particles in the range of 200-300 nm is measured directly.

#### Subtract CSDs

- View and export the subtraction of one CSD from another (e.g., subtract a 'blank')
- See the Data Export section on page 36 for more details.

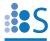

## **Data Export**

Navigate to the Export frame in the Data Output tab of the Viewer.

Use the radio button to export all loaded files or the selected file only in the Currently Loaded list.

#### **Export Options**

- ➤ **Background Subtraction:** Select whether the estimated size distribution of electrical noise false positives should be subtracted from the exported data. See page 32 for more information about background subtraction.
- **Binning:** Choose bin widths having a percentage of center value (default), or equal bin sizes.
- Units:
  - Number-weighted or volume-weighted distributions
  - Concentration Density or Absolute Concentration

#### Run Report(s)

- ➤ Generate a 1-page Run Report summarizing the selected measurement.
- ➤ The Run Report is an Excel (.xlsx) format file containing a complete summary of the measurement. It contains:
  - Meta information about the measurement.
  - o Graphical size distributions in linear and logarithmic y axes.
  - Summary statistics.
- If multiple files are chosen, a separate Run Report will be generated for each file.

#### **Export Size Distribution Data**

Export the particle concentration vs. size distribution to external format.

- Click the "Size Distribution Data" button in the export frame.
- Specify the desired export options.
- Click "Export" and specify a file name and save location for the report.

#### Peaks Data

Export all peak data, including background subtracted peak data, to Excel (.xlsx) format.

Click the "Peaks Data" button in the export frame.

#### *Integration Range Report*

Export the measured concentration for one or more user-specified integration ranges.

- Click the "Integration Range Report" button in the export frame.
- Specify the desired export options.
- Click "Export" and specify a file name and save location for the report.

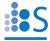

#### Subtract CSDs

View and export the subtraction of one CSD from another (e.g., subtract a 'blank')

- > Click the "Subtract CSDs..." button in the export frame.
- > Select the files to be subtracted.
- Use the dialog window controls to view or export the subtraction to a file.

#### Format Options for Export

- > Three formats are available for export:
  - Microsoft Excel format (.xlsx)
  - MS DOS CSV format (.csv)
  - Lumetics Link format (.lum)
- For Excel format, the file selected in the Currently Loaded files list is exported to two sheets in a single file:
  - Sheet 1 contains the metadata associated with the file (e.g., acquisition parameters, processing parameters, etc.).
  - ❖ Sheet 2 contains the CSD data and a chart showing the CSD.
- For CSV format, the selected file is exported to a single sheet in a file named <original stats filename>.csv. CSD data is placed *below* the metadata in the sheet.

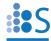

# **Cartridge Size and Concentration Coverage**

A more up-to-date cartridge size coverage may be found on our website.

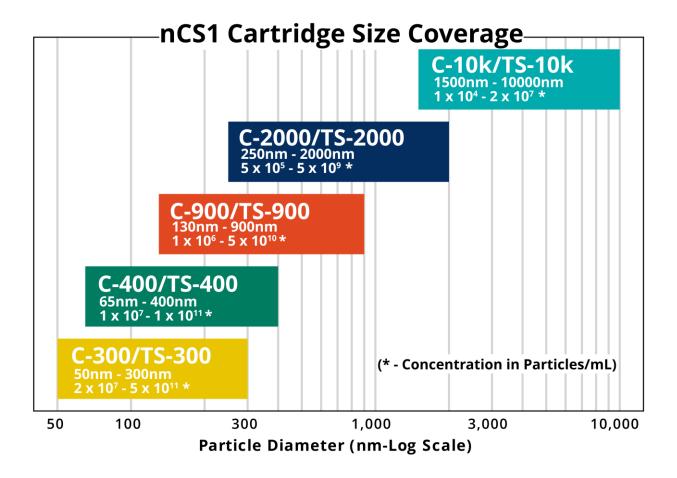

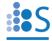

# **More Information and Technical Support**

More detailed information on the operation of the nCS1 and its software can be obtained by sending email to <a href="mailtosupport@spectradynellc.com">support@spectradynellc.com</a>.

At Spectradyne we are eager to help with your particle analysis. Please contact us for help with specific measurement challenges and for help with the analysis of specific particle populations.

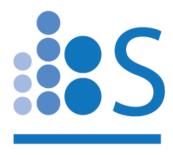

<u>info@SpectradyneLLC.com</u> <u>www.NanoparticleAnalyzer.com</u>